#### **SOLID EDGE ST9 Schnellsuche**

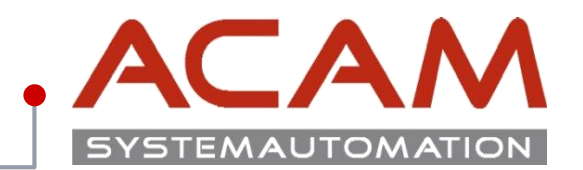

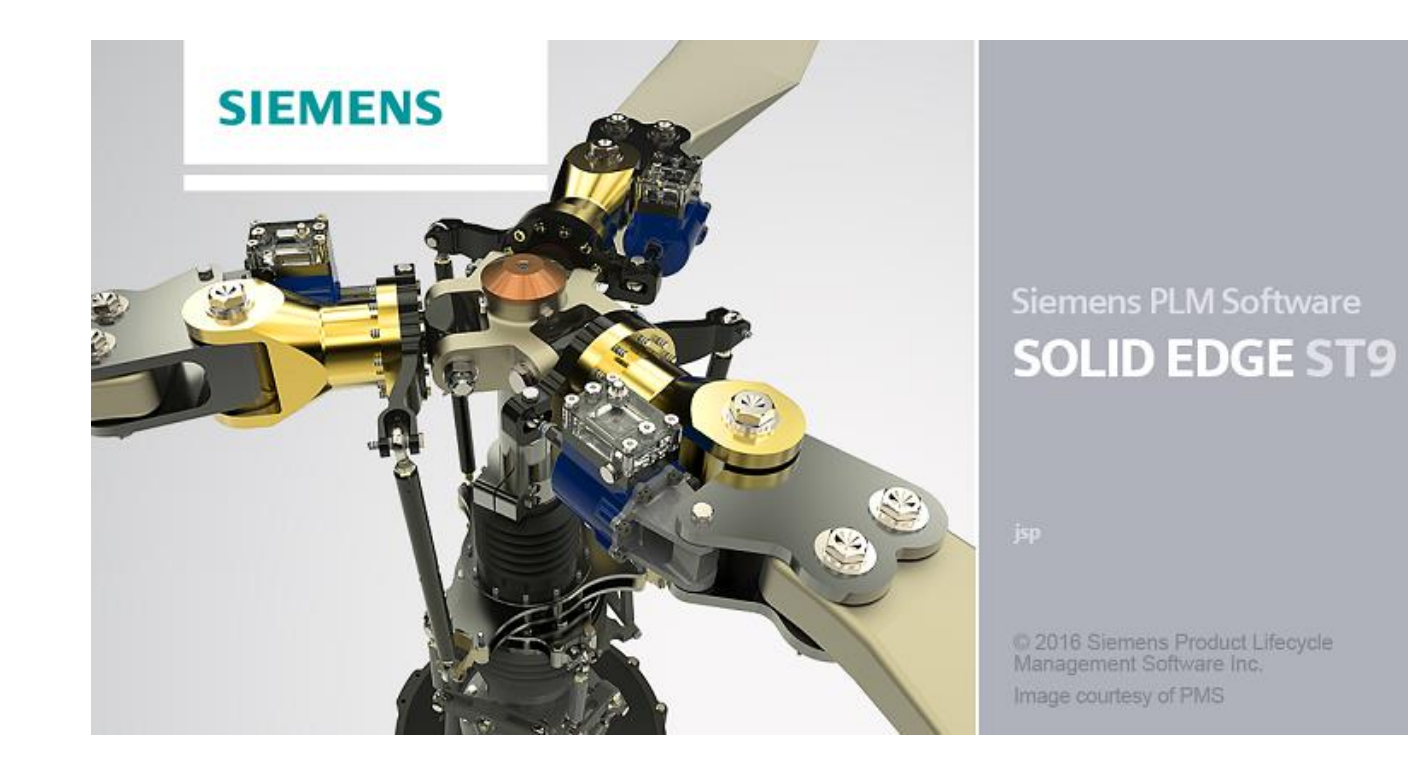

# **SOLID EDGE ST9**

**Schnellsuche**

#### **Installation**

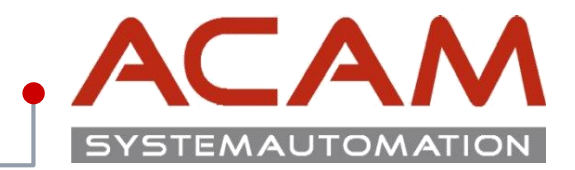

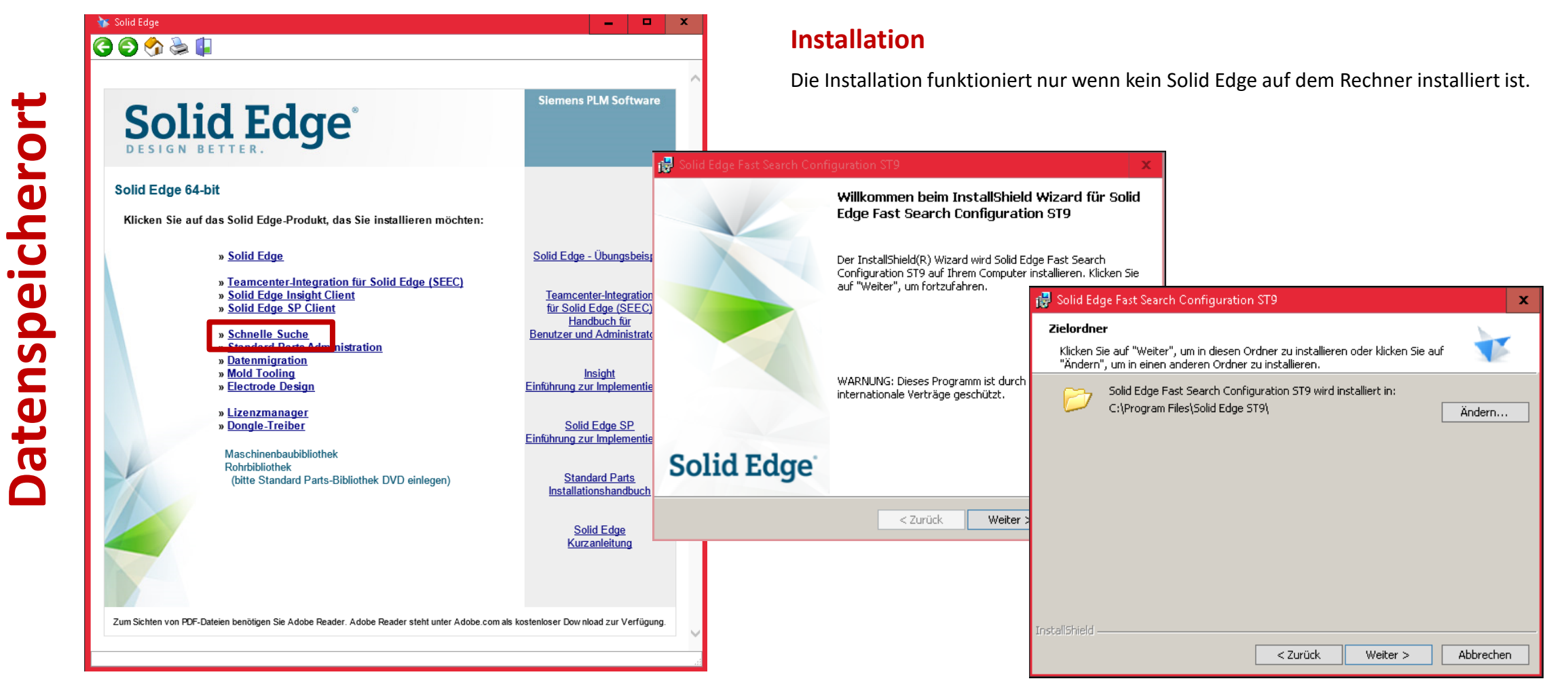

#### **Einstellungen**

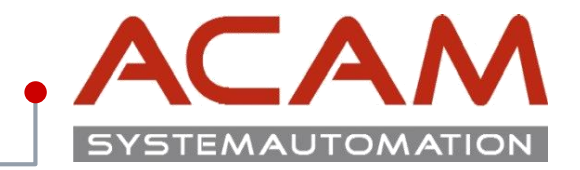

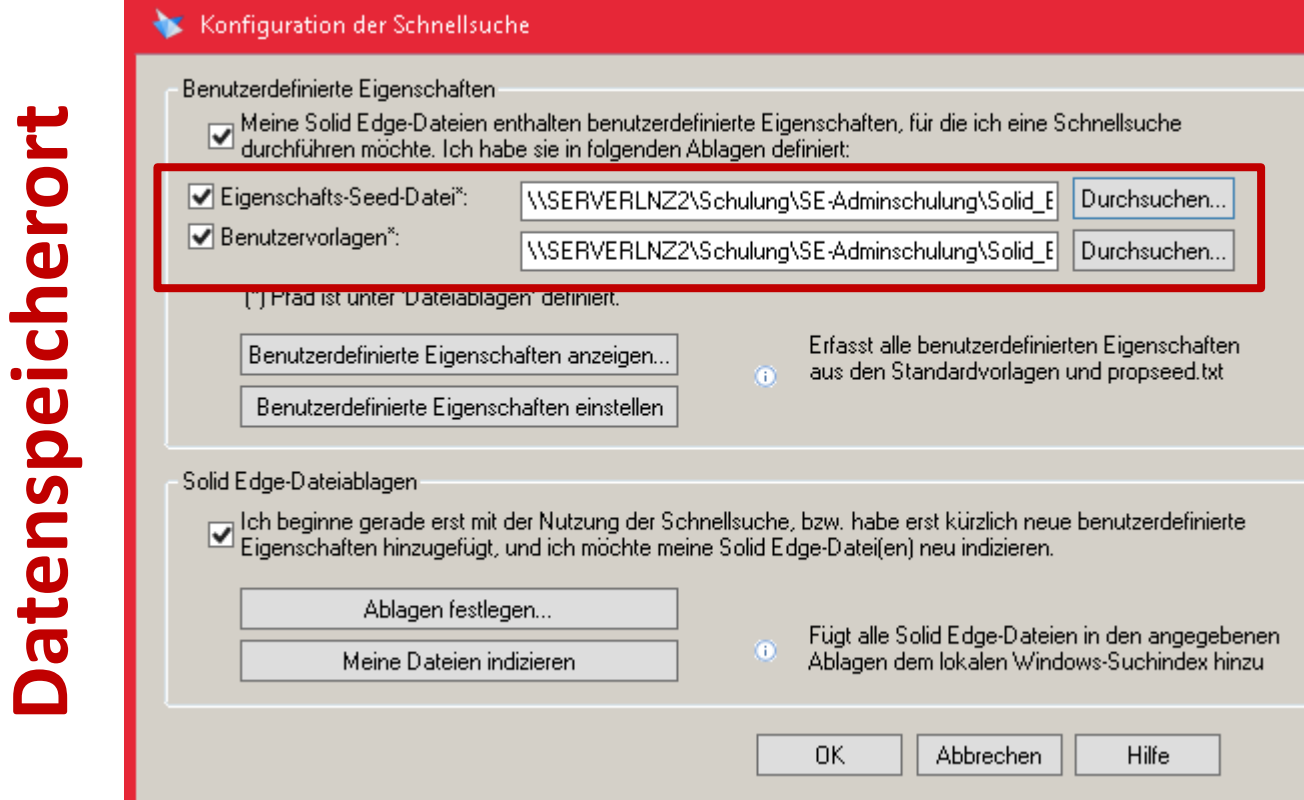

#### **Konfiguration**

x

Starten Sie Solid Edge und öffnen Sie die Solid Edge Optionen

Gehen Sie zum Register "Schnelle Eigenschaftensuche"

1) Klicken Sie "Benutzerdefinierte Eigenschaften einstellen"

2) Klicken Sie "Benutzerdefinierte Eigenschaften anzeigen" und prüfen Sie, dass die Eigenschaften angezeigt werden

## **Einstellungen**

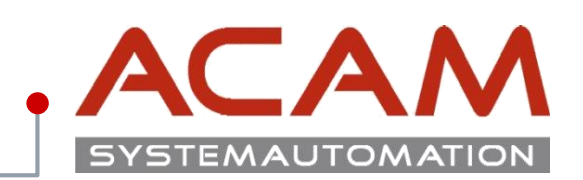

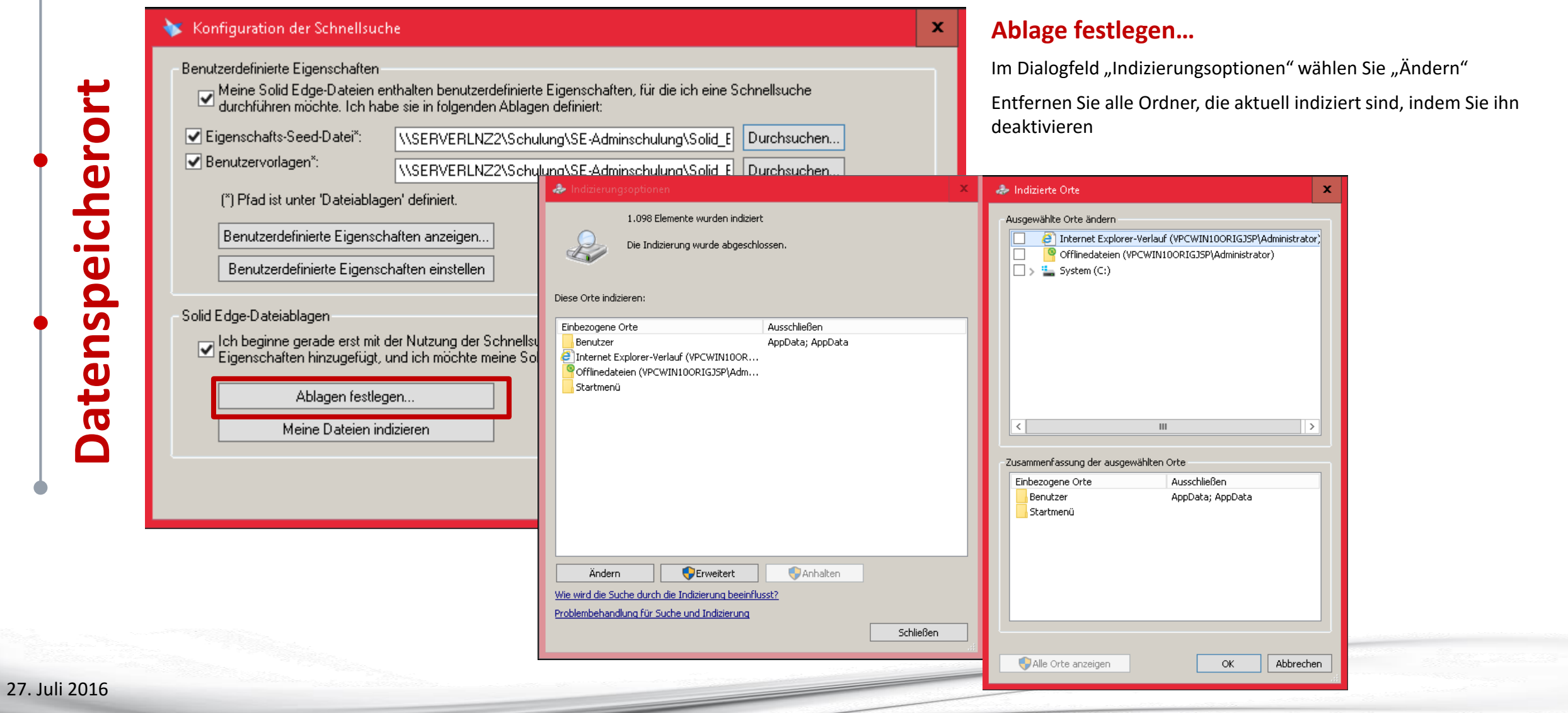

### **Einstellungen**

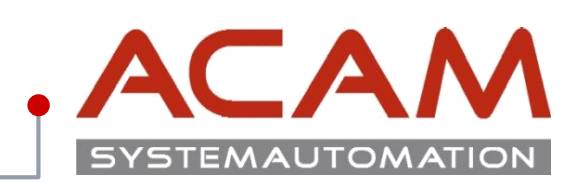

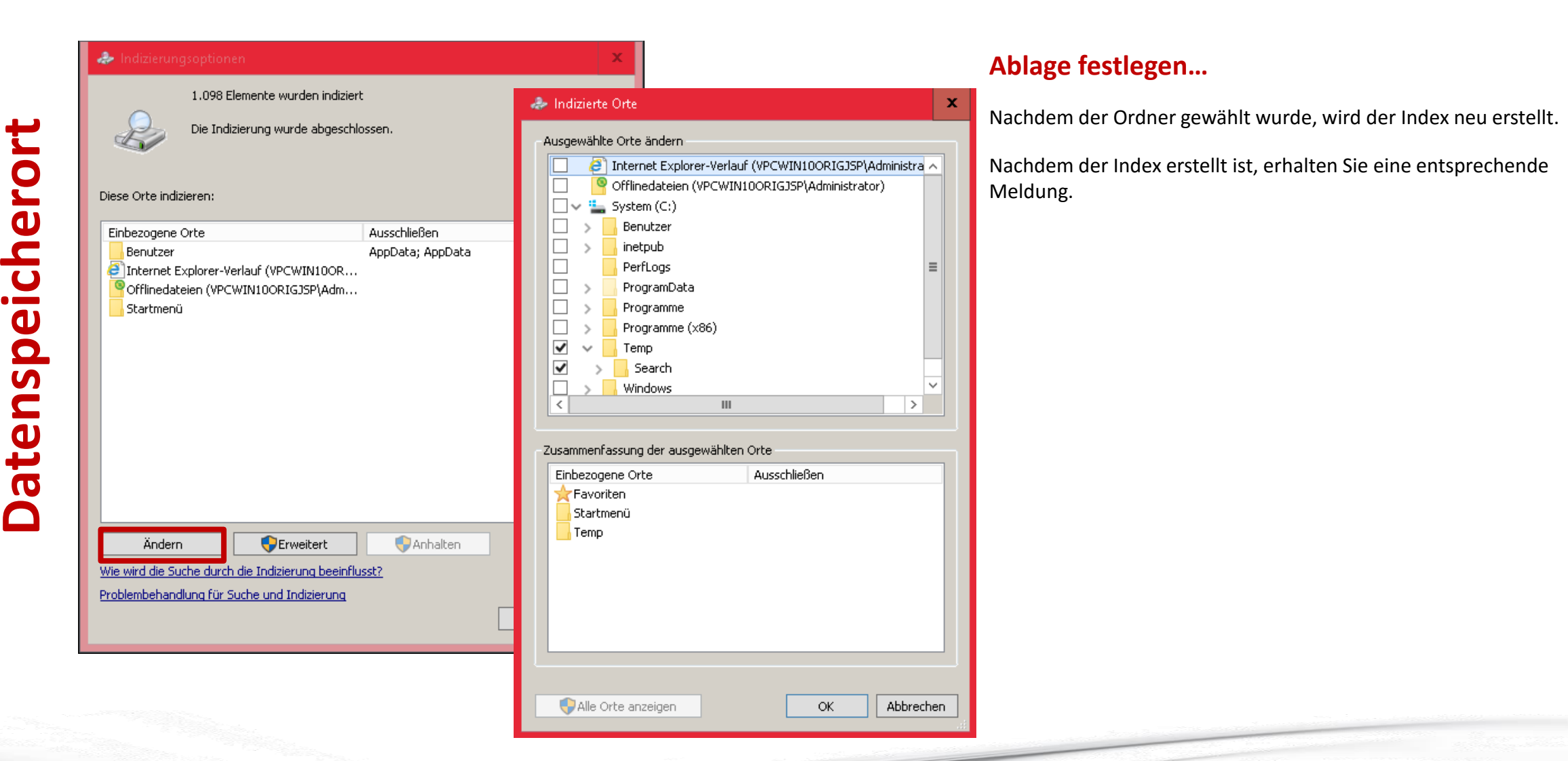

#### **Anwendung**

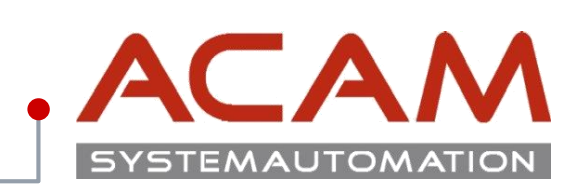

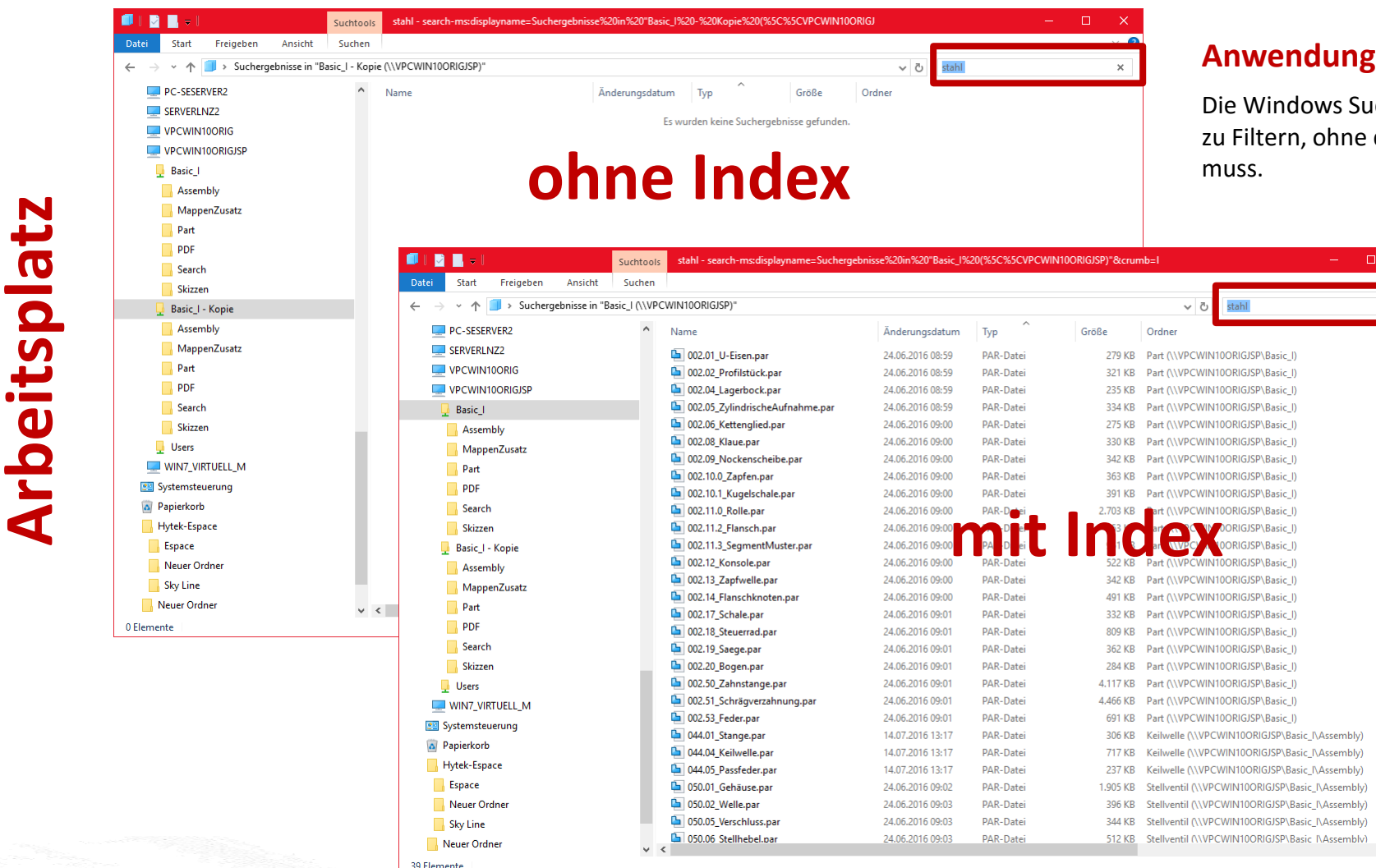

Guche am Client erlaubt jetzt auch nach Materialien dass der Mitarbeiter etwas besonderes Einstellen

# **Solid Edge**

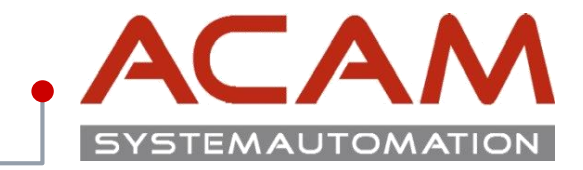

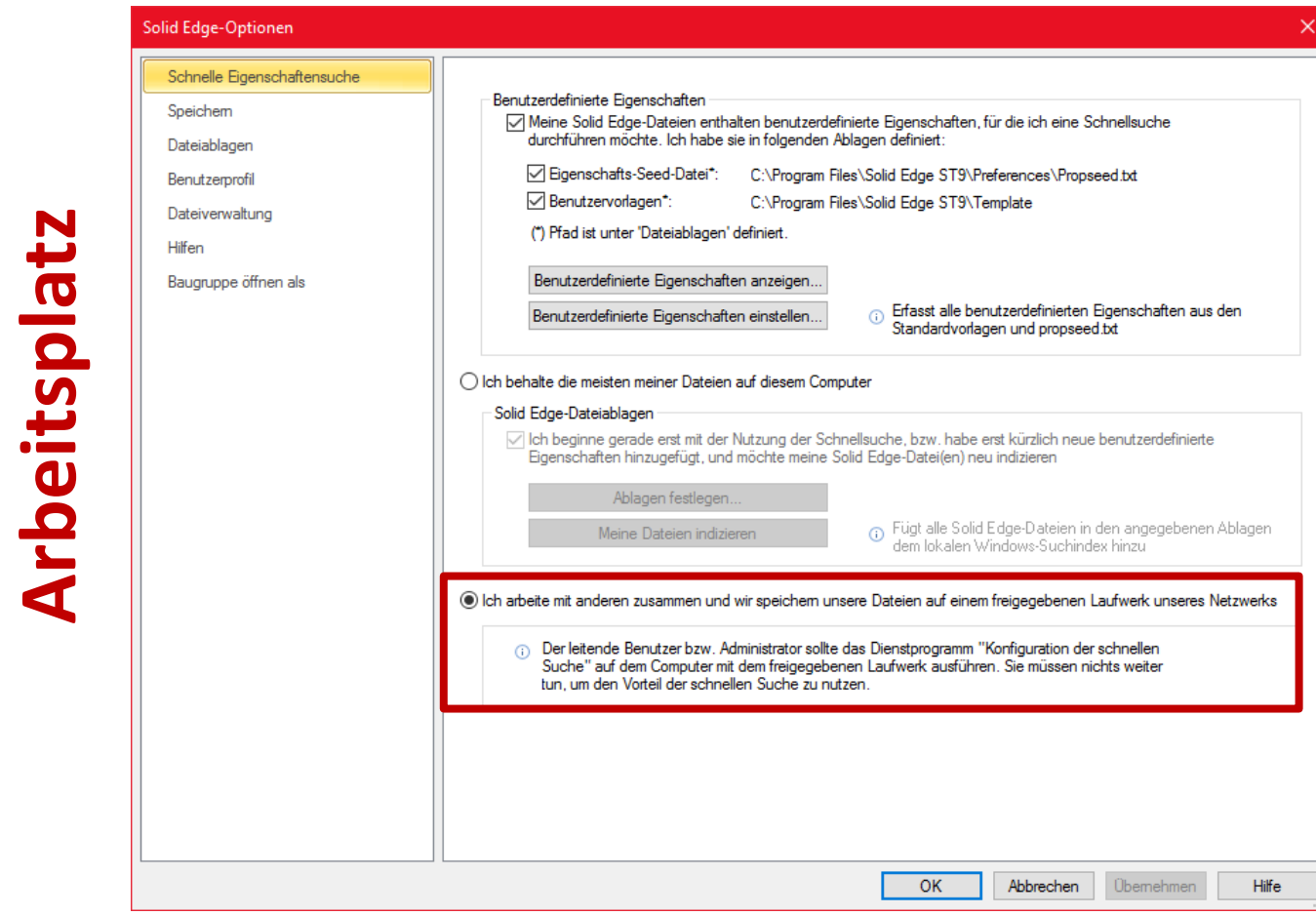

#### **Solid Edge**

xxx